#### **Communities Portal Help Articles**

# Responding to questions on your proposal

If you have submitted a proposal, and OSF Program staff have follow-up questions, you will be able to submit an updated proposal and budget that responds to their questions.

This article outlines the steps you should take.

# Optimally, you will receive a personalized email from program staff with their specific questions first. Then you may receive the following system-generated message.

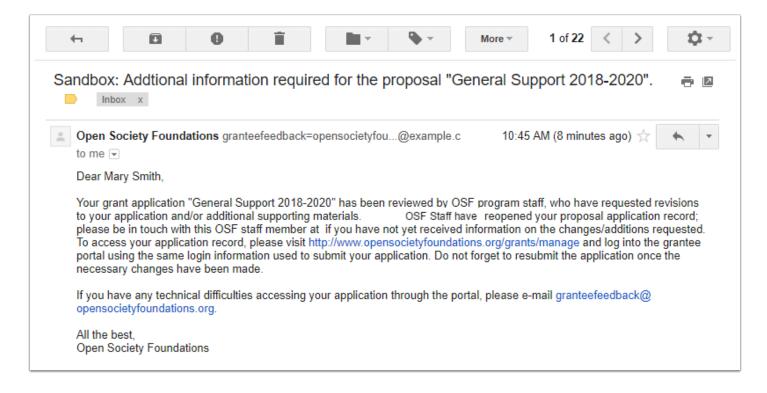

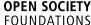

# When you navigate to the Grantee Dashboard, you will see that the Edit icon is available. The status of the proposal has been updated to "Application Re-Opened."

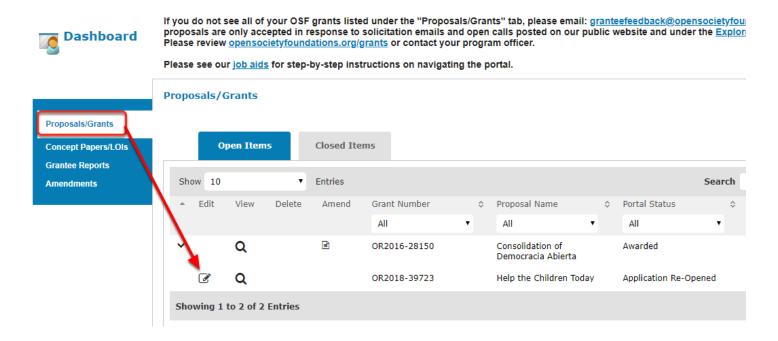

#### Click on the attachments tab.

Most of the time, OSF program staff will ask for clarifications on grant activities or a grant budget. To update that information, you should revise your original grant application document and address the points that the program staff has raised.

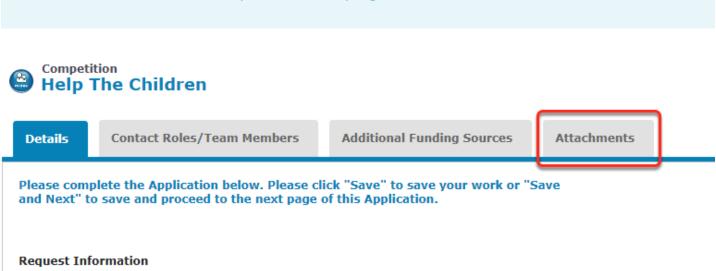

# To upload the revised proposal narrative, chose a file from your computer and upload it.

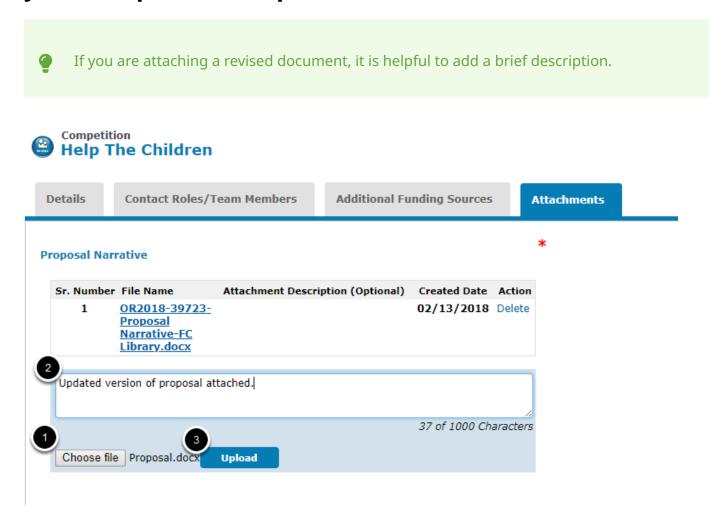

# The new file has been uploaded.

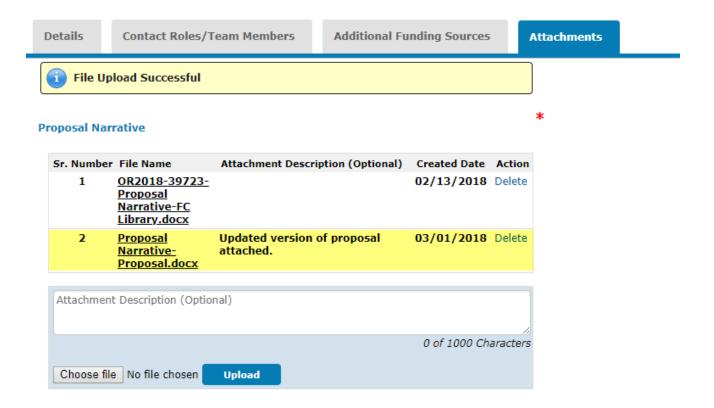

#### Click Save.

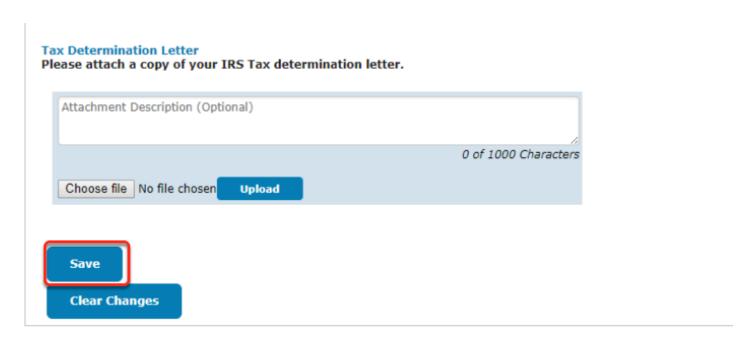

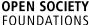

#### Then click on the Review/Submit button.

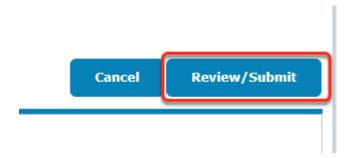

## You have another chance to review the new attachments that will be submitted for review.

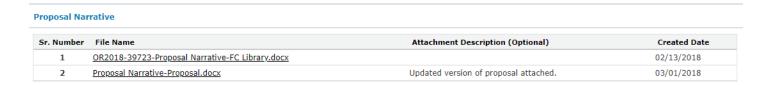

### **Click Submit.**

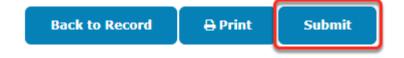